Dell™ Color Cloud Multifunction Printer | H625cdw Dell™ Color Cloud Multifunction Printer | H825cdw Dell™ Color Smart Multifunction Printer | S2825cdn

# Setup Guide

Guide d'installation Guía de configuración

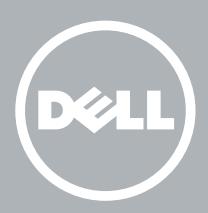

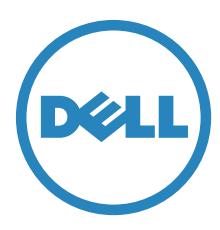

# Thank you for choosing Dell

Merci d'avoir choisi Dell Gracias por elegir Dell

# 1 Verify the contents of the box

Vérifiez le contenu de l'emballage | Compruebe el contenido de la caja

CAUTION: Before you set up and operate your Dell printer, read and follow the safety instructions in the *Important Information* that comes with your printer.

ATTENTION : Avant de configurer et d'utiliser votre imprimante Dell, lisez et respectez les consignes de sécurité reprises dans le document *Informations importantes* fourni avec votre imprimante.

PRECAUCIÓN: Antes de configurar y utilizar su impresora Dell, lea y siga las instrucciones de seguridad en la *Información importante* incluida con la impresora.

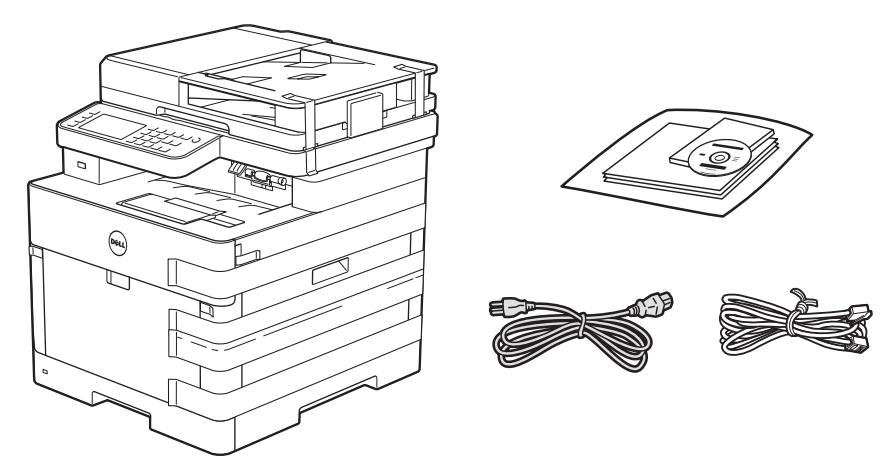

**MOTE:** The contents of the box vary depending on the country or region you purchased the printer from.

REMARQUE : **Le contenu de l'emballage varie selon le pays ou la région où votre imprimante a été achetée.** NOTA: **El contenido de la caja puede variar en función del país o de la región en la que compre la impresora.**

# 2 Remove the packing material

Retirez le matériau d'emballage | Quite el embalaje

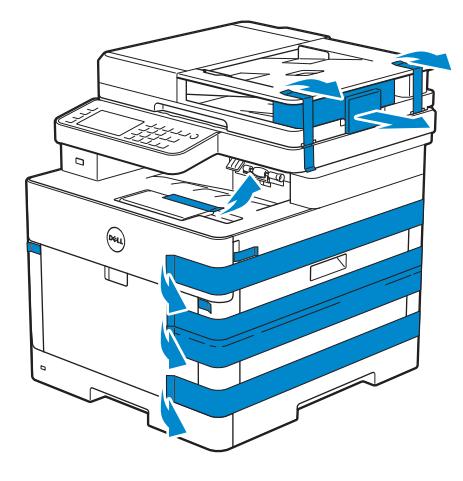

### **NOTE:** The location of adhesive tapes and the shape of the packing material may vary.

REMARQUE : **L'emplacement des rubans adhésifs et la forme du matériau d'emballage peuvent varier.**

NOTA: **La ubicación de las cintas adhesivas y la forma del embalaje pueden variar.**

### 3 Prepare the tray and add paper

Préparez le bac et ajoutez du papier | Prepare la bandeja y añada papel

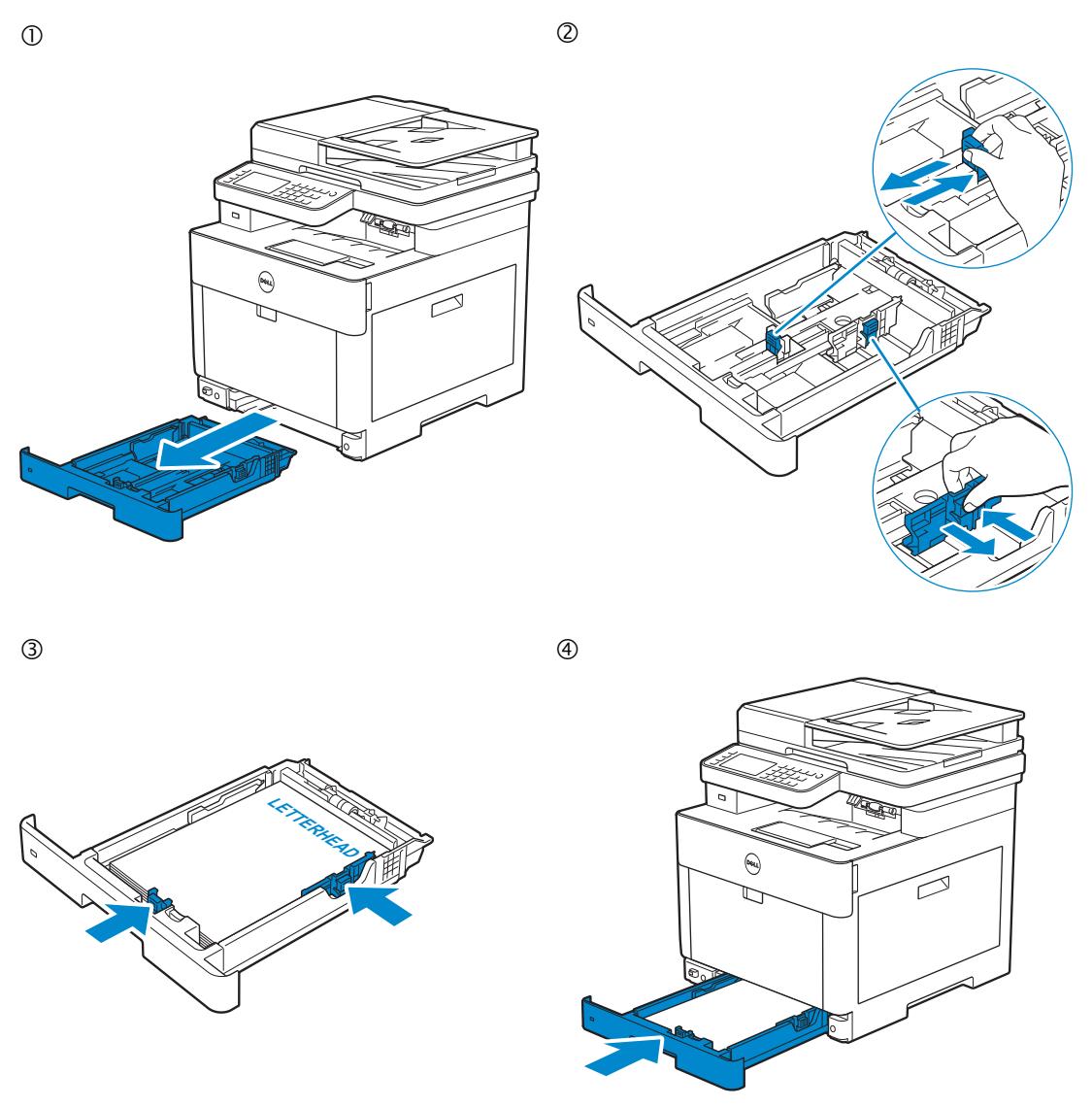

NOTE: **When you load Legal-size paper, extend the tray while pushing the lever located on the front part of the tray. For more information, see the User's Guide.**

REMARQUE : **Lorsque vous chargez du papier de taille Légal, reculez le bac tout en poussant le levier situé sur la partie avant du bac. Pour plus d'informations, reportez-vous au Guide de l'utilisateur.**

NOTA: **Cuando cargue papel de tamaño Legal, extienda la bandeja mientras pulsa la palanca que se encuentra en la parte frontal de la bandeja. Para obtener más información, consulte la Guía del usuario.**

### 4 Connect the necessary cables

Raccordez les câbles nécessaires | Conecte los cables necesarios

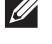

#### NOTE: **For wireless connection, do not connect the USB cable or Ethernet cable (Dell H625cdw / Dell 825cdw only).**

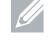

REMARQUE : **Pour la connexion sans fil, ne raccordez pas le câble USB ou le câble Ethernet (Dell H625cdw / Dell 825cdw uniquement).**

NOTA: **Para la conexión inalámbrica, no conecte el cable USB o el cable Ethernet (solo Dell H625cdw / Dell 825cdw).**

#### **For USB connection, connect the USB cable**

**Pour la connexion USB, raccordez le câble USB Para la conexión USB, conecte el cable USB**

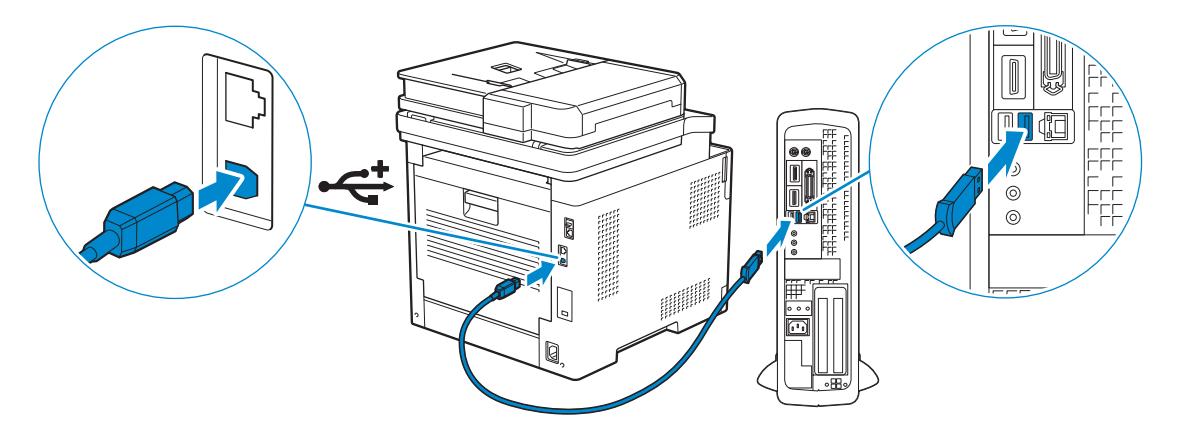

#### **For Ethernet connection, connect the Ethernet cable**

**Pour la connexion Ethernet, raccordez le câble Ethernet Para la conexión Ethernet, conecte el cable Ethernet**

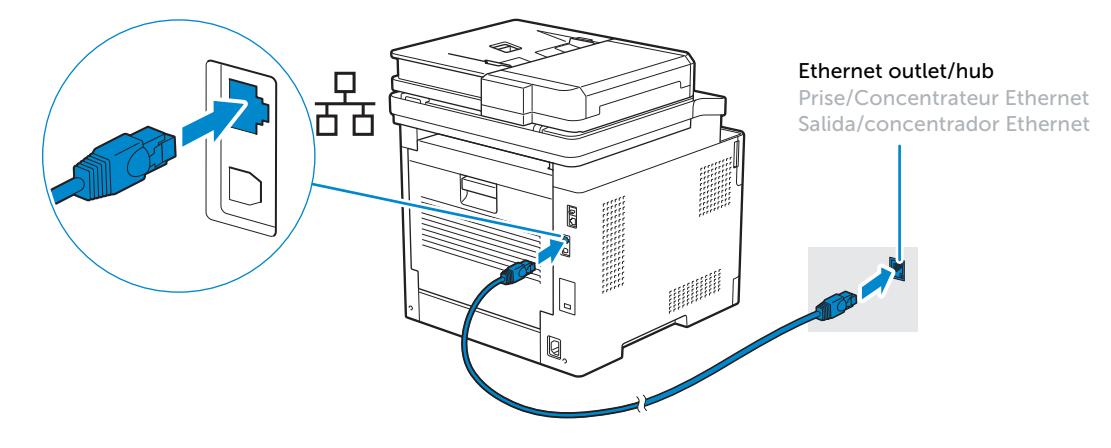

#### **For Fax connection, connect the telephone cable**

**Pour la connexion Fax, raccordez le câble téléphonique Para la conexión de Fax, conecte el cable de teléfono**

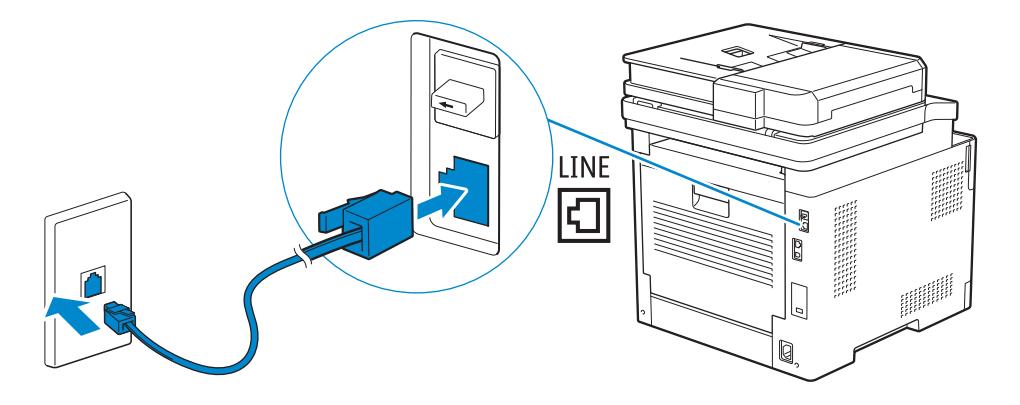

NOTE: **If the phone communication is serial in your country (such as Germany, Sweden, Denmark, Austria, Belgium, Italy, France and Switzerland), and you are supplied with a yellow terminator, insert the yellow terminator into the phone connector.**

REMARQUE : **Si la communication téléphonique est de type série dans votre pays (c'est le cas en Allemagne, en Suède, au Danemark, en Autriche, en Belgique, en Italie, en France et en Suisse) et que vous disposez d'une terminaison jaune, insérez la terminaison jaune dans le connecteur de ligne téléphonique.**

NOTA: **Si la comunicación telefónica es de tipo en serie en su país (como Alemania, Suecia, Dinamarca, Austria, Bélgica, Italia, Francia y Suiza), y posee un terminador amarillo, inserte el terminador amarillo en el conector del teléfono.**

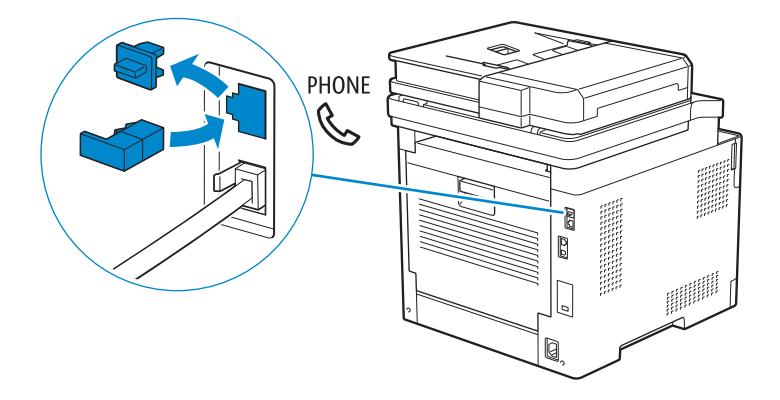

# 5 Connect the power cord and turn on the printer

Branchez le cordon d'alimentation et allumez l'imprimante

Conecte el cable de alimentación y encienda la impresora

**The following illustration uses Dell H825cdw as an example.**

**L'illustration suivante utilise l'appareil Dell H825cdw en exemple. En la siguiente ilustración se utiliza Dell H825cdw como ejemplo.**

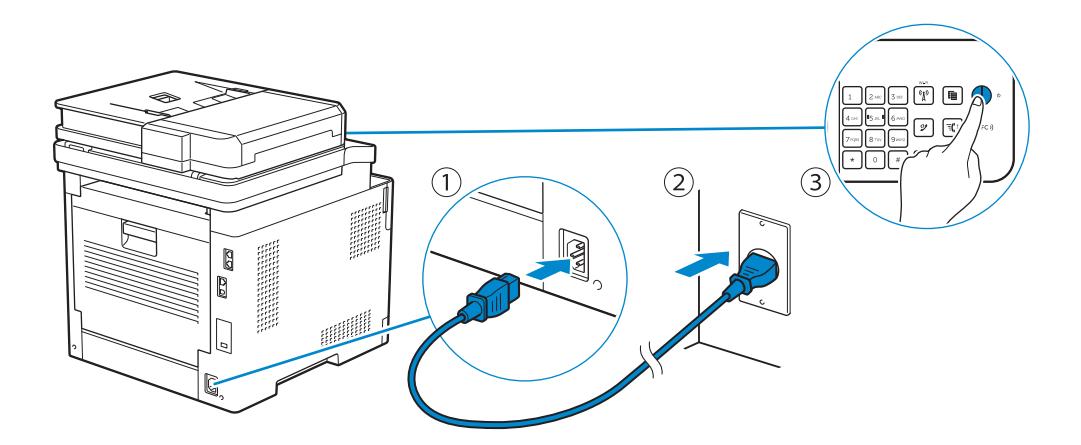

**MOTE:** When you turn the printer on for the first time, the initial setup appears on the operator panel. If you **do not start configuring the initial settings, the printer automatically restarts in three minutes. You can choose to run the initial setup wizard on the operator panel if required later.**

REMARQUE : **Lorsque vous allumez l'imprimante pour la première fois, la configuration initiale apparaît sur le panneau de commande. Si vous ne commencez pas la configuration des réglages initiaux, l'imprimante redémarre dans les trois minutes. Le cas échéant, vous pouvez ré-exécuter ultérieurement l'assistant de configuration initiale à l'aide du panneau de commande.**

NOTA: **Cuando encienda la impresora por primera vez, aparecerá la pantalla de configuración inicial en el panel del operador. Si no se comienza con el establecimiento de la configuración inicial, pasados tres minutos la impresora se reinicia automáticamente. Puede elegir la ejecución del asistente para la instalación en el panel del operador si se necesita más tarde.**

# 6 Configure printer settings

Configurez les paramètres de l'imprimante | Configure los ajustes de la impresora

#### **Set the language, time zone, date and time, then follow the instructions to setup fax. The printer automatically restarts after tapping** OK **that appears at the end of the setting.**

**Réglez la langue, le fuseau horaire, la date et l'heure, puis suivez les instructions pour configurer le fax. L'imprimante redémarre automatiquement après avoir tapé sur la touche** OK**, qui apparaît au terme du réglage. Ajuste el idioma, la zona horaria, la fecha y la hora y, a continuación, siga las instrucciones para configurar el fax. La impresora se reinicia automáticamente tras tocar** Aceptar**, que aparece al final de la configuración.**

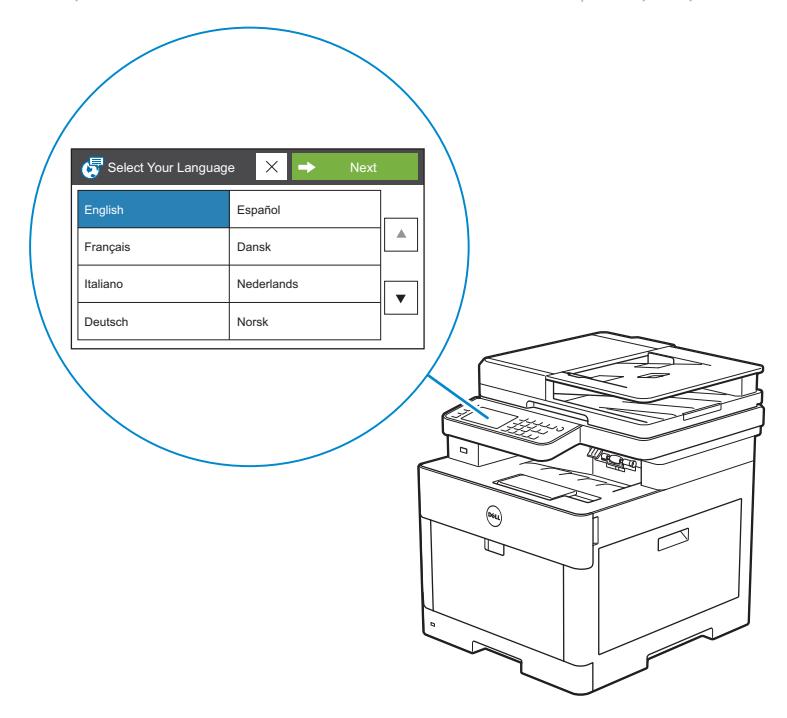

# 7 Install drivers and utilities

Installez les pilotes et les utilitaires | Instale controladores y utilidades

**Insert the Software and Documentation disc in your computer (Windows® only). Alternatively, go to [dell.com/support,](https://www.dell.com/support) enter the Service Tag of your printer, download the latest software and driver, and then open the file that you downloaded.**

**Insérez le disque Software and Documentation dans votre ordinateur (Windows® uniquement).**

**Vous pouvez également consulter la page [dell.com/support,](https://www.dell.com/support) saisir le Service Tag de votre imprimante, télécharger la dernière version du logiciel et du pilote, puis ouvrir le fichier que vous avez téléchargé.**

**Introduzca el disco Software and Documentation en el ordenador (solo Windows®).**

**También puede ir a [dell.com/support](https://www.dell.com/support), introducir la Service Tag de la impresora, descargar el software y el controlador más recientes y después abrir el archivo que ha descargado.**

 $\mathscr{U}$ NOTE: **Before you begin, for wired printer setup, ensure that the printer is connected to your computer using an Ethernet or USB cable. For wireless printer setup, ensure that there is no cable connected between the printer and your computer, or there is no Ethernet cable connected to the printer.**

REMARQUE : **Dans le cas d'une configuration d'imprimante filaire, vérifiez avant de commencer que l'imprimante est correctement raccordée à l'ordinateur avec un câble Ethernet ou USB. Pour configurer l'imprimante sans fil, vérifiez qu'aucun câble ne relie l'imprimante à l'ordinateur ou qu'aucun câble Ethernet n'est raccordé à l'imprimante.**

NOTA: **Antes de empezar, para la configuración de la impresora con cable, asegúrese de que la impresora esté conectada al ordenador mediante un cable Ethernet o USB. Para la configuración de la impresora inalámbrica, asegúrese de que no haya ningún cable conectado entre la impresora y su ordenador o que no haya ningún cable Ethernet conectado a la impresora.**

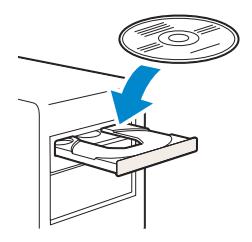

### **<www.dell.com/support>**

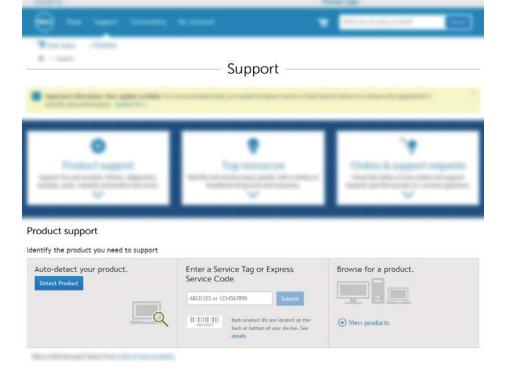

#### **On the** Dell Printer Easy Install **window, click** Next**.** Dell Printer Easy Install **begins to search for your printer (Windows® only).**

**Sur la fenêtre** Dell Printer Easy Install**, cliquez sur** Suivant**.** Dell Printer Easy Install **lance la recherche de cette imprimante (Windows® uniquement).**

**En la ventana** Dell Printer Easy Install**, haga clic en** Siguiente**.** Dell Printer Easy Install **empieza a buscar esta impresora (solo Windows®).**

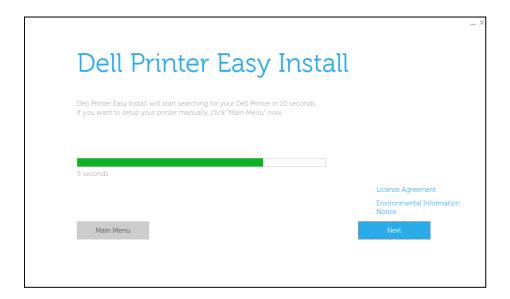

#### **Wireless Printer (Dell H625cdw / Dell H825cdw only)**

**Imprimante sans fil (Dell H625cdw / Dell H825cdw uniquement) Impresora inalámbrica (solo Dell H625cdw / Dell H825cdw)**

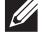

NOTE: **This printer is supported on 802.11b/g/n over 2.4 GHz but not compatible with 802.11n/ac over 5.0 GHz.**

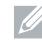

REMARQUE : **Cette imprimante est compatible avec 802.11b/g/n sur 2,4 GHz, mais incompatible avec 802.11n/ac sur 5,0 GHz.**

NOTA: **Esta impresora es compatible con 802.11b/g/n en 2,4 GHz pero no es compatible con 802.11n/ac en 5,0 GHz.**

#### **1 Wait for** Dell Printer Easy Install **wizard to find your printer.**

**Attendez que l'assistant** Dell Printer Easy Install **détecte votre imprimante. Espere a que el asistente de** Dell Printer Easy Install **encuentre la impresora.**

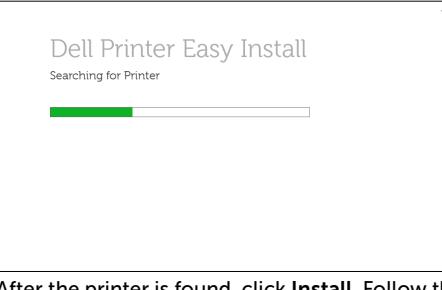

**2 After the printer is found, click** Install**. Follow the on-screen instructions to complete the setup.**

**Une fois l'imprimante trouvée, cliquez sur** Installer**. Suivez les instructions à l'écran pour terminer la configuration.**

**Cuando se haya encontrado la impresora, haga clic en** Instalar**. Siga las instrucciones en pantalla para completar la configuración.**

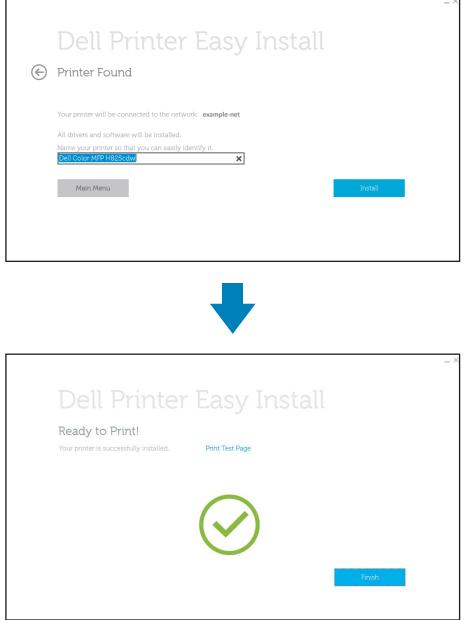

#### **Ethernet Printer**

**Imprimante Ethernet | Impresora Ethernet**

#### **1 Wait for** Dell Printer Easy Install **wizard to find your printer.**

**Attendez que l'assistant** Dell Printer Easy Install **détecte votre imprimante.**

**Espere a que el asistente de** Dell Printer Easy Install **encuentre la impresora.**

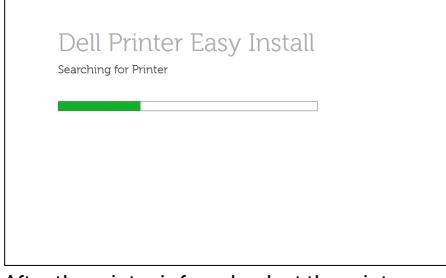

#### **2 After the printer is found, select the printer, and then click** Next**. Follow the on-screen instructions to complete the setup.**

**Une fois l'imprimante trouvée, sélectionnez l'imprimante, puis cliquez sur** Suivant**. Suivez les instructions à l'écran pour terminer la configuration.**

**Cuando se haya encontrado la impresora, selecciónela y haga clic en** Siguiente**. Siga las instrucciones en pantalla para completar la configuración.**

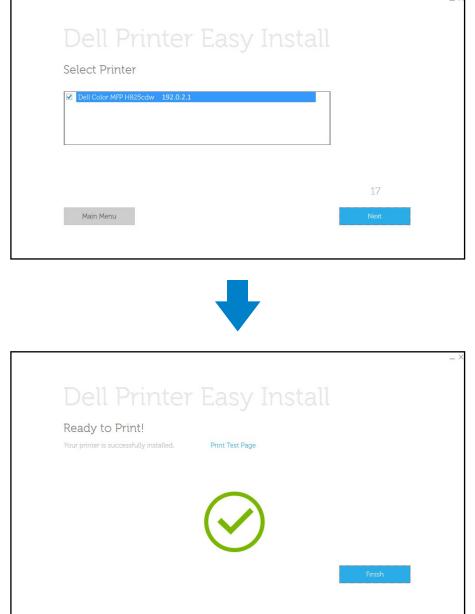

#### **USB Printer**

**Imprimante USB | Impresora USB**

#### **1 Wait for** Dell Printer Easy Install **wizard to find and install your printer.**

**Attendez que l'assistant** Dell Printer Easy Install **détecte et installe votre imprimante.**

**Espere a que el asistente de** Dell Printer Easy Install **encuentre e instale la impresora.**

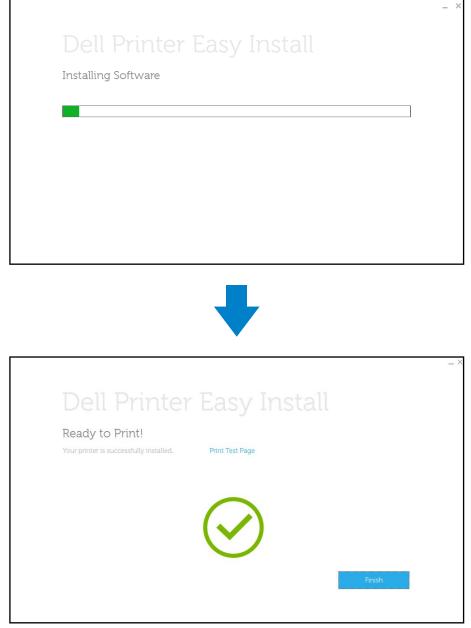

## Printer Features

Caractéristiques de l'imprimante | Características de la impresora

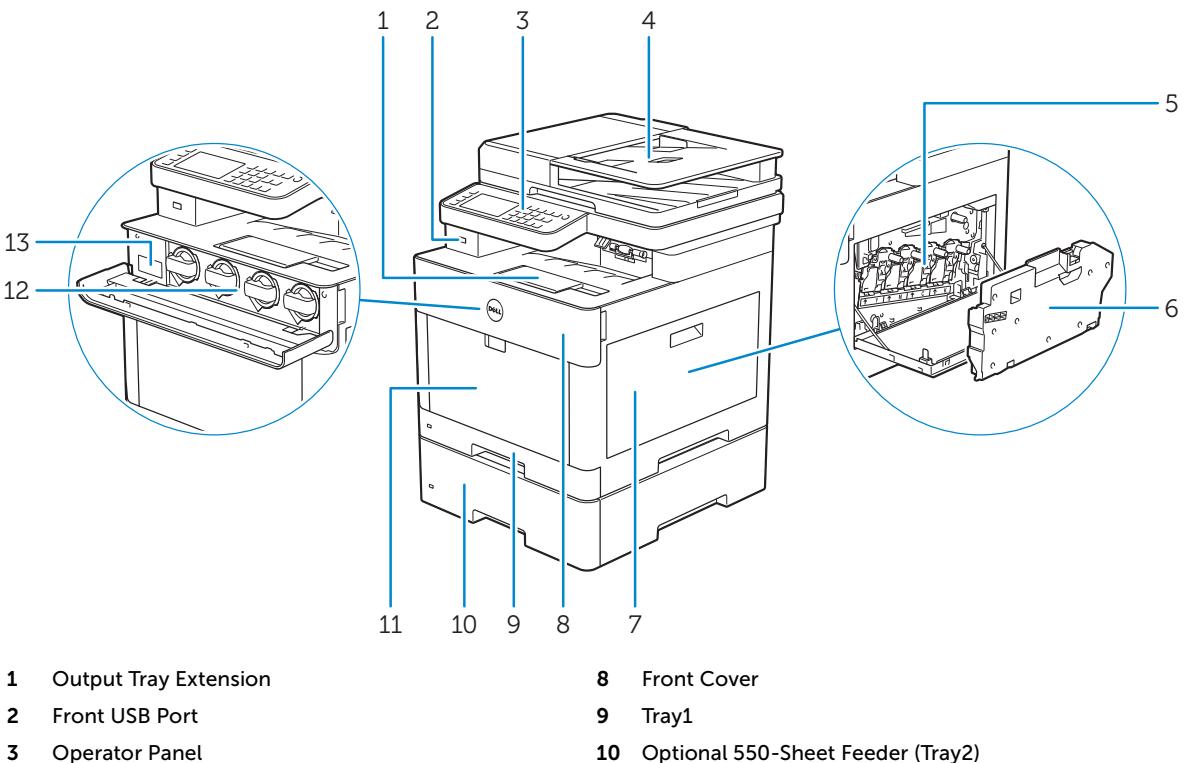

- **Duplex Automatic Document Feeder (DADF)** 11 **Multipurpose Feeder (MPF)**
- **Drum Cartridges** 12 **Toner Cartridges**
- **Waste Toner Box** 13 **Service Tag**
- **Right Side Cover**
- **Extension de bac de sortie** 8 Capot avant
- **Port USB avant** 9 **Bac1**
- 
- **CADRV (chargeur automatique de documents recto verso)**
- 
- **Collecteur de toner usagé** 13 **Service Tag**
- **Couvercle latéral droit**
- **Extensión de la bandeja de salida** 8 **Cubierta frontal**
- **Puerto USB frontal** 9 **Bandeja 1**
- 
- **Alimentador automático de documentos dúplex (DADF)**
- **Cartuchos de tambor** 12 **Cartuchos de tóner**
- **Caja de tóner residual** 13 **Service Tag**
- **Cubierta lateral derecha**
- 
- 
- 
- 
- 
- 
- **Panneau de commande** 10 **Chargeur 550 feuilles en option (Bac2)**
	- **MPF**
- **Cartouches à tambour** 12 **Cartouches de toner**
	-
	-
	-
- **Panel del operador** 10 **Alimentador de 550 hojas opcional (Bandeja 2)**
	- **Alimentador multifunción (MPF)**
	-
	-

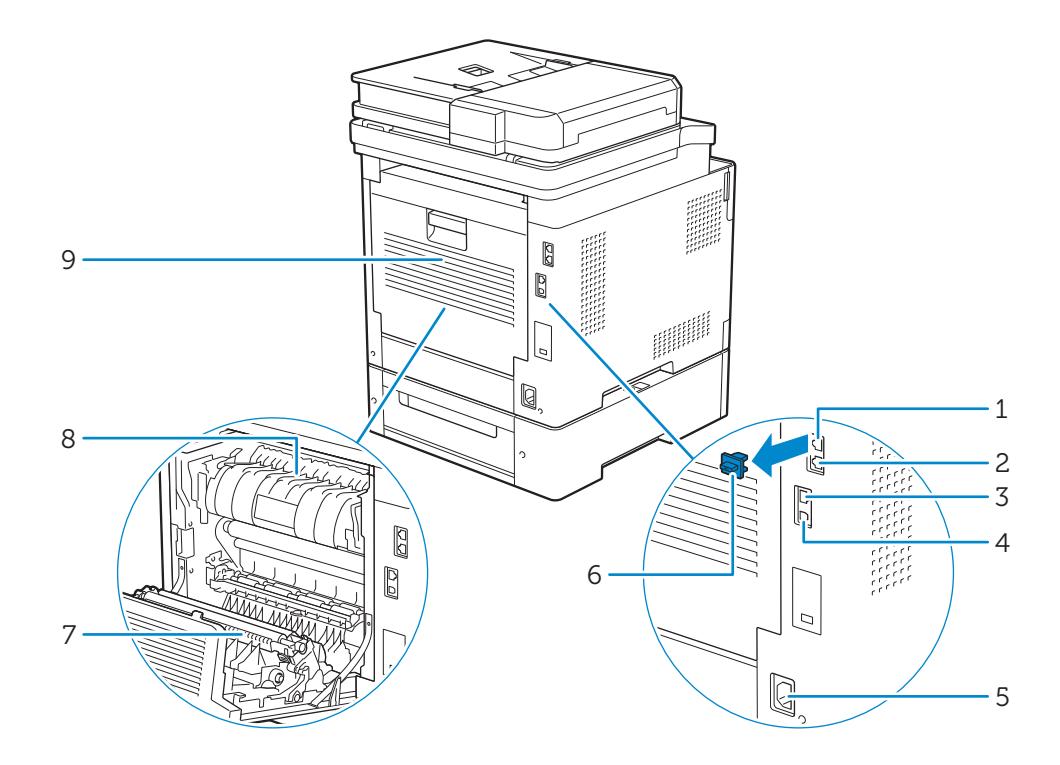

- **Phone Connector** 6 **"Blue" Plug**
- **Wall Jack Connector** 7 **Duplex Unit**
- **Ethernet Port** 8 **Fusing Unit**
- 
- **Power Connector**
- **Connecteur de ligne téléphonique** 6 **Prise "bleue"**
- **Connecteur de prise murale** 7 **Unité recto verso**
- 
- 
- **Connecteur d'alimentation**
- **Conector del teléfono** 6 **Tapón "azul"**
- 
- **Puerto Ethernet** 8 **Unidad del fusor**
- 
- **Conector de alimentación**
- 
- 
- 
- **USB Port** 9 **Rear Cover**
	-
	-
- **Port Ethernet** 8 **Module de fusion**
- **Port USB** 9 **Capot arrière**
	-
- **Conector de la pared** 7 **Unidad de impresión a dos caras**
	-
- **Puerto USB** 9 **Cubierta trasera**

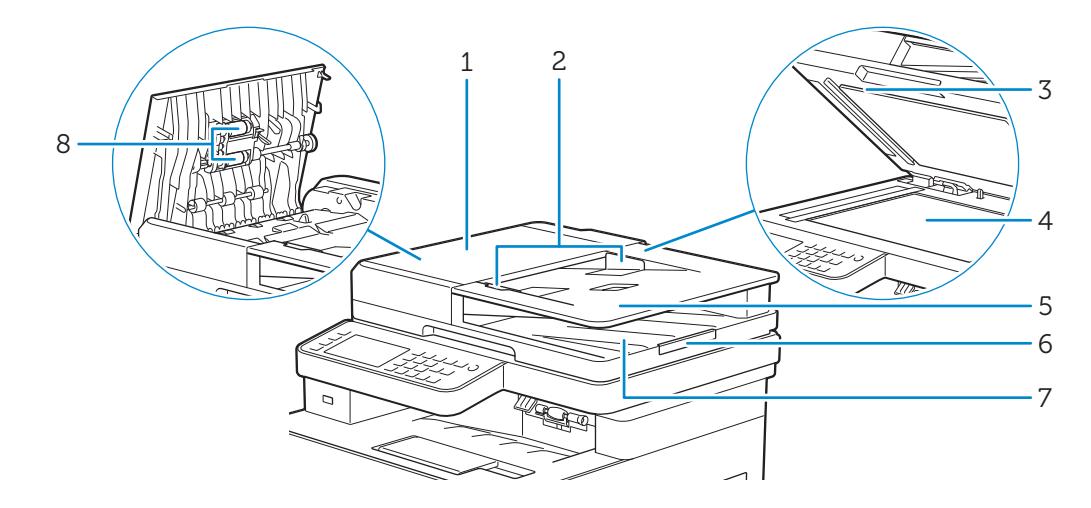

- 
- **Document Guides** 6 **Document Stopper**
- 
- 
- 
- 
- 
- 
- 
- **Guías de documentos** 6 **Tope de documentos**
- 
- 
- **DADF Cover** 5 **Document Feeder Tray**
	-
- **DADF Chute Cover** 7 **Document Output Tray**
- **Document Glass** 8 **DADF Feed Rollers**
- **Capot du CADRV** 5 **Plateau d'alimentation en documents**
- **Guides du papier** 6 **Guide d'arrêt de document**
- **Capot de chute du CADRV** 7 **Bac de sortie de documents**
- **Vitre d'exposition** 8 **Rouleaux d'alimentation du CADRV**
- **Cubierta del DADF** 5 **Bandeja del alimentador de documentos**
	-
- **Cubierta del conducto del DADF** 7 **Bandeja de salida de documentos**
- **Cristal del escáner** 8 **Rodillos de alimentación del DADF**

# Operator Panel

Panneau de commande | Panel del operador

### **Dell H625cdw / Dell H825cdw**

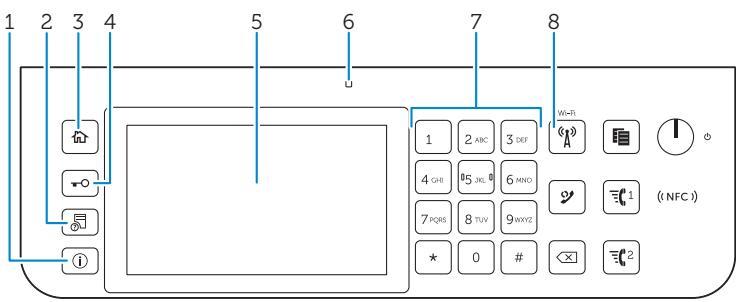

**Dell S2825cdn**

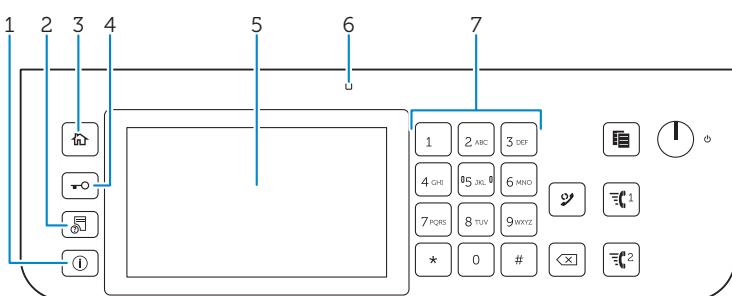

### **1 (Information) button**

**Bouton** (*i*) (Information)

Botón (i) (Información)

#### Moves to the Information screen. You can access various information and settings menu, check consumable levels and network status, and print various types of reports and lists.

Renvoie à l'écran d'Information. Permet d'accéder à diverses informations et menu de réglage, de vérifier les niveaux des consommables et l'état du réseau, et d'imprimer plusieurs types de rapports et de listes.

Lleva a la pantalla Información. Puede acceder a diversos menús de configuración e información, comprobar el nivel de los consumibles y el estado de la red e imprimir varios tipos de informes y listas.

### **2 (Job Status) button**

**Bouton (État du travail)**

**Botón (Estado de trabajo)**

#### Moves to the Job Status screen. From this screen, you can check or cancel active jobs.

Renvoie à l'écran d'État du travail. À partir de cet écran, vous pouvez vérifier ou annuler les travaux en cours. Lleva a la pantalla Estado de trabajo. Desde esta pantalla, podrá comprobar o cancelar los trabajos activos.

### **3** 价 (Home) button

Bouton **(Accueil) Botón (Inicio)**

#### Moves to the Home screen.

Renvoie à l'écran d'Accueil. Lleva a la pantalla Inicio.

**18**

#### **4 (Log In/Out) button**

**Bouton (Connexion/Déconnexion)**

Botón **TO** (Iniciar/Cerrar sesión)

#### Logs out if pressed while the user is logged in.

Permet de déconnecter s'il est enfoncé alors que l'utilisateur est connecté. Cierra la sesión si se pulsa mientras el usuario está conectado.

#### **5 Touch Panel**

**Écran tactile Panel táctil**

#### Specifies the settings by directly tapping the screen.

Permet de spécifier les paramètres en tapant directement sur l'écran. Especifica los ajustes si toca directamente la pantalla.

#### Displays various settings, instructions, and error messages.

Permet d'afficher divers réglages, instructions et messages d'erreur. Muestra varios ajustes, instrucciones y mensajes de error.

#### **6 Ready/Error LED**

**DEL Prêt/Erreur**

**LED de Listo/Error**

#### Shows a green light when the printer is ready and a blinking green light when data is being received.

Une lumière verte s'allume lorsque l'imprimante est prête, et la lumière verte clignote lors de la réception de données. Muestra una luz verde cuando la impresora está lista, y una luz verde parpadeante cuando se están recibiendo datos.

#### Shows an amber light when an error occurs and a blinking amber light when an unrecoverable print error occurs.

Une lumière orange s'allume en cas d'erreur et la lumière orange clignote lorsqu'une erreur d'impression irréversible se produit.

Muestra una luz ámbar cuando se produce un error y una luz ámbar parpadeante cuando se produce un error de impresión irrecuperable.

#### **7 Number Pad**

**Pavé numérique Teclado numérico**

#### Enters numbers and characters.

Permet de saisir des caractères et des chiffres. Introduce números y caracteres.

### **8 (Wi-Fi) button (Dell H625cdw / Dell H825cdw only)**

Bouton (<sup>8</sup><sup>3</sup>) (Wi-Fi) (Dell H625cdw / Dell H825cdw uniquement) **Botón (Wi-Fi) (solo Dell H625cdw / Dell H825cdw)**

#### Shows a white light when the Wi-Fi is activated and blinks in certain conditions. For more information, see the *User's Guide*.

Une lumière blanche s'allume lorsque le Wi-Fi est activé et clignote sous certaines conditions. Pour plus d'informations, reportez-vous au *Guide de l'utilisateur*.

Muestra una luz blanca cuando se activa Wi-Fi y parpadea en ciertas condiciones. Para obtener más información, consulte la *Guia del usuario*.

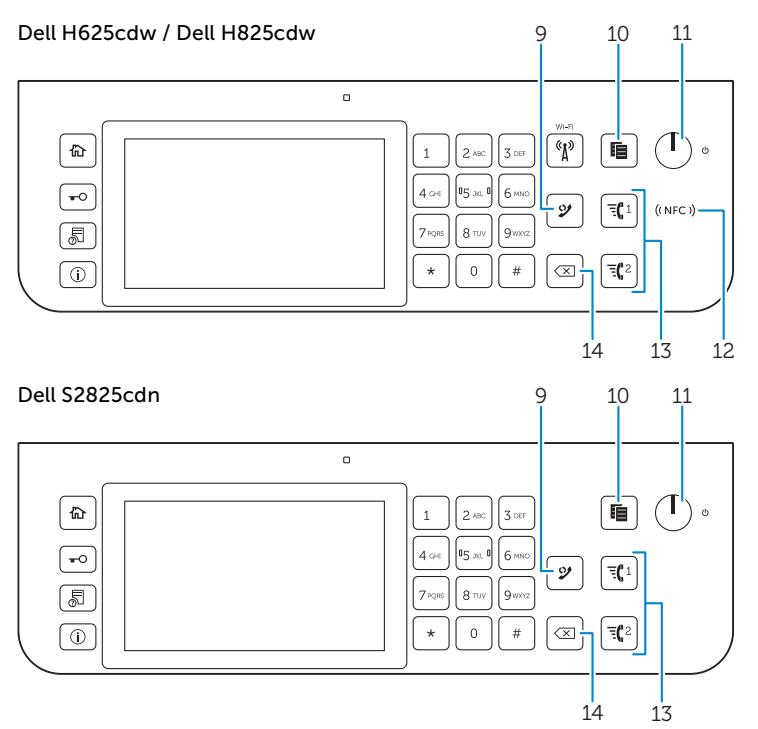

#### **9 (Redial/Pause) button**

**Bouton (Compo/Pause)**

**Botón (Rellamada/Pausa)**

#### Re-dials a telephone number.

Permet de recomposer un numéro de téléphone.

Vuelve a marcar un número de teléfono.

#### Inserts a pause into a telephone number. When the  $\mathcal Y$  (Redial/Pause) button is pressed, "-" appears on the touch panel.

Permet d'insérer une pause dans un numéro de téléphone. Lorsque le bouton(Compo/Pause) est enfoncé, "-" apparaît sur l'écran tactile.

Introduce una pausa en un número de teléfono. Cuando se pulsa el botón(Rellamada/Pausa), "-" aparece en el panel táctil.

#### **10 (Copy) button**

**Bouton (Copie) Botón (Copiar)**

#### Starts copying the document. Effective only from the Home screen while you are logged in to the printer.

Permet de démarrer la copie du document. Effectif uniquement à partir de l'écran d'Accueil lorsque vous êtes connecté à l'imprimante.

Inicia la copia del documento. Solamente resulta efectivo en la pantalla de Inicio mientras se encuentra conectado a la impresora.

### **11 (Power) button**

Bouton (<sup>1</sup>) (Alimentation)

**Botón (Alimentación)**

#### Turns on/off the printer or switches the printer between two modes: standby and power saver. For more information, see the *User's Guide*.

Met sous/hors tension l'imprimante ou la fait basculer entre deux modes : veille et économie d'énergie. Pour plus d'informations, reportez-vous au *Guide de l'utilisateur*.

Apaga/enciende la impresora o alterna la impresora entre dos modos: en espera y ahorro de energía. Para obtener más información, consulte la *Guia del usuario*.

#### 12 ((NFC) (NFC) reader (Dell H625cdw / Dell H825cdw only)

 **Lecteur (NFC) (Dell H625cdw / Dell H825cdw uniquement)**

 **Lector (NFC) (solo Dell H625cdw / Dell H825cdw)**

#### Starts communication between the printer and an NFC card or a mobile device with the NFC function when the card or the device is tapped to or wave the reader.

Démarre la communication entre l'imprimante et la carte NFC ou un périphérique mobile doté de la fonction NFC lorsque vous placez la carte ou le périphérique contre le lecteur ou passez la carte ou le périphérique devant le lecteur.

Inicia la comunicación entre la impresora y una tarjeta NFC o un dispositivo móvil con la función NFC cuando se puntea o se agita la tarjeta o el dispositivo en el lector.

### 13 **气 1/ 气 2** (Speed Dial 1/Speed Dial 2) button

Bouton **司** 1 / 司 2 (Numérotation rapide 1/Numérotation rapide 2)

Botón **青** 1 / 青 2 (Marcado rápido 1/Marcado rápido 2)

#### Dials the number registered as "001" or "002" respectively of the FAX Speed Dial. Effective only when the Home screen is displayed.

Compose le numéro enregistré sous les numéros "001" et "002" respectifs de la Numérotation rapide FAX. Effectif uniquement lorsque l'écran Accueil est affiché.

Marca el número registrado como "001" o "002" respectivamente del Marcado rápido de FAX. Eficaz únicamente cuando se visualiza la pantalla de Inicio.

#### 14  $\left\langle \right|$  (Delete) button

**Bouton (Supprimer)**

**Botón (Eliminar)**

#### Deletes numbers and characters.

Permet de supprimer des caractères et des numéros.

Elimina números y caracteres.

# About the Home Screen

# À propos de l'écran d'Accueil | Acerca de la pantalla de inicio

#### **The Home screen is the default screen of the printer. See the following table for basic operations.**

**L'écran d'Accueil est l'écran par défaut de l'imprimante. Reportez-vous au tableau suivant pour connaître les opérations de base.**

**La pantalla de inicio es la pantalla predeterminada de la impresora. Consulte la siguiente tabla para las operaciones básicas.**

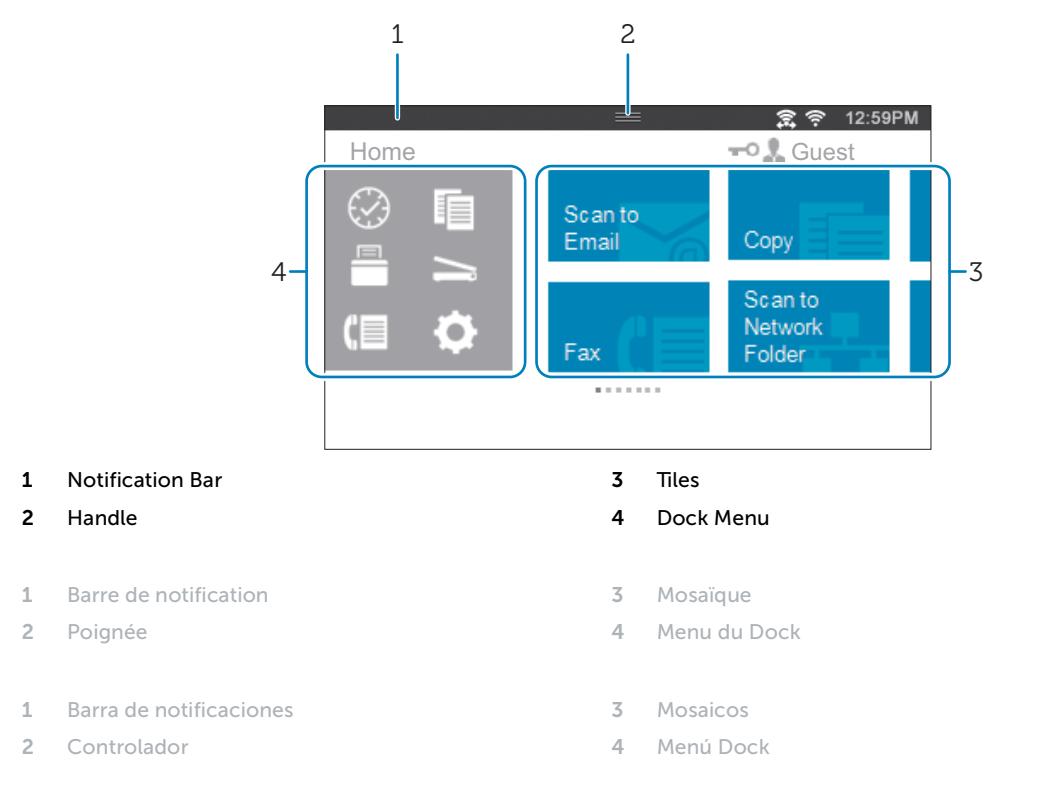

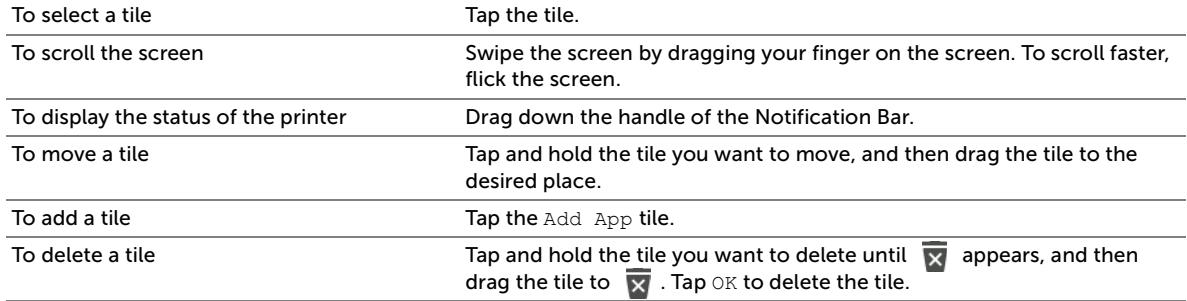

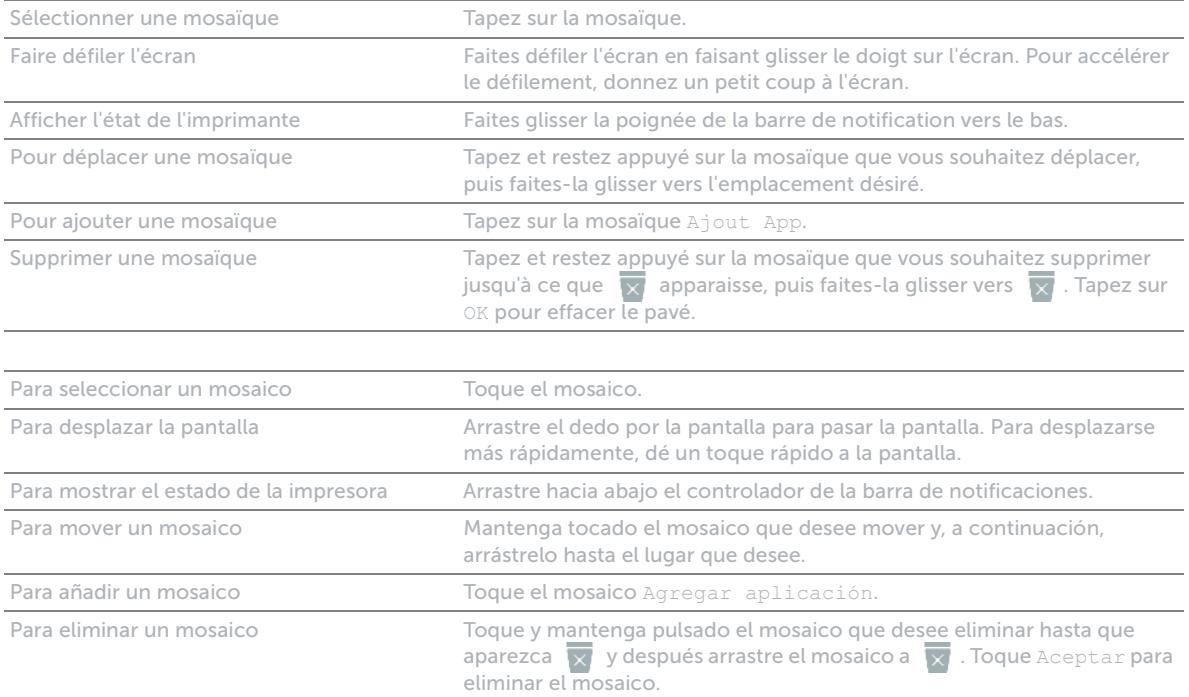

## Dell Printer Hub (Dell H625cdw / Dell H825cdw only)

# Dell Printer Hub (Dell H625cdw / Dell H825cdw uniquement) Dell Printer Hub (solo Dell H625cdw / Dell H825cdw)

**Manage your printer and imaging needs with ease. The Dell Printer Hub consolidates printer management and monitoring tools, advanced scan features, cloud connectivity and more, into an easy-to-use console for a simplified user experience and improved workflow.**

**With the Dell Printer Hub, you can easily access the [Dell Document Hub](http://www.delldocumenthub.com/) for document sharing and storage in supported cloud services.**

#### **For more information about using the Dell Printer Hub, see the FAQ on the Dell Printer Hub or visit [Dell.com/printerhub](https://www.Dell.com/printerhub).**

**Gérez facilement vos besoins en impression et numérisation. Dell Printer Hub consolide les outils de surveillance et de gestion de l'imprimante, les fonctions de numérisation avancées, la connectivité en nuage et bien davantage, dans une console facile d'emploi qui simplifie l'expérience utilisateur et améliore le flux de travail.**

**Avec Dell Printer Hub, vous pouvez accéder facilement aux services [Dell Document Hub](http://www.delldocumenthub.com/) pour partager et stocker vos documents sur le cloud.**

**Pour en savoir plus sur l'utilisation de Dell Printer Hub, consultez la FAQ de Dell Printer Hub ou consultez la page [Dell.com/printerhub](https://www.Dell.com/printerhub).**

**Administre su impresora y sus necesidades de imagen de una forma sencilla. Dell Printer Hub combina herramientas de gestión y de supervisión de la impresora, características avanzadas de escaneado, conectividad a la nube y mucho más, en una consola fácil de usar que proporciona al usuario una experiencia simplificada y un flujo de trabajo mejorado.**

**Con la aplicación Dell Printer Hub, se puede acceder fácilmente a [Dell Document Hub](http://www.delldocumenthub.com/) para compartir y almacenar documentos en servicios en la nube compatibles.**

**Para obtener más información acerca del uso de Dell Printer Hub, consulte las preguntas frecuentes en Dell Printer Hub o bien visite [Dell.com/printerhub](https://www.Dell.com/printerhub).**

# Dell Printer Management Tool (Dell S2825cdn only)

# Dell Printer Management Tool (Dell S2825cdn uniquement) Dell Printer Management Tool (solo Dell S2825cdn)

**Manage your printer and imaging needs with ease. The Dell Printer Management Tool consolidates printer management and monitoring tools, into an easy-to-use console for a simplified user experience and improved workflow.**

**For more information about using the Dell Printer Management Tool, see the FAQ on the Dell Printer Management Tool.**

**Gérez facilement vos besoins en impression et numérisation. Dell Printer Management Tool consolide les outils de surveillance et de gestion de l'imprimante dans une console facile d'emploi qui simplifie l'expérience utilisateur et améliore le flux de travail.**

**Pour en savoir plus sur l'utilisation de Dell Printer Management Tool, consultez la FAQ de Dell Printer Management Tool.**

**Administre su impresora y sus necesidades de imagen de una forma sencilla. Dell Printer Management Tool consolida las herramientas de administración y supervisión en una consola de fácil uso para simplificar la experiencia de uso y mejorar el flujo de trabajo.**

**Para obtener más información sobre el uso de Dell Printer Management Tool, consulte las preguntas más frecuentes en Dell Printer Management Tool.**

## Dell Document Hub (Dell H625cdw / Dell H825cdw only)

# Dell Document Hub (Dell H625cdw / Dell H825cdw uniquement) Dell Document Hub (solo Dell H625cdw / Dell H825cdw)

**Easily access and share documents, images and digital content with the Dell Document Hub. This innovative cloud collaboration solution connects your printer and devices to popular cloud services, providing a flexible and secure way to collaborate from virtually anywhere.**

#### **For more information about using Dell Document Hub, see the FAQ on the Dell Document Hub or visit [Dell.com/documenthub.](http://www.dell.com/documenthub)**

**Accédez aux documents, images et contenus numériques et partagez-les facilement avec Dell Document Hub. Cette solution innovante de collaboration en nuage connecte votre imprimante et vos périphériques à des services en nuage populaires, fournissant ainsi un moyen flexible et sécurisé de collaborer de pratiquement n'importe où.**

**Pour en savoir plus sur l'utilisation de Dell Document Hub, consultez la FAQ de Dell Document Hub ou consultez la page [Dell.com/documenthub.](http://www.dell.com/documenthub)**

**Acceda a documentos, imágenes y contenido digital, y compártalos con facilidad, con Dell Document Hub. Este servicio innovador de colaboración en la nube conecta su impresora y sus dispositivos a servicios en la nube populares, lo que proporciona una forma segura y flexible de colaborar desde prácticamente cualquier lugar.**

**Para obtener más información acerca del uso de Dell Document Hub, consulte las preguntas frecuentes en Dell Document Hub o bien visite [Dell.com/documenthub.](http://www.dell.com/documenthub)**

# Tips and Tricks

# Trucs et astuces | Consejos y sugerencias

### **Wireless Setup Issues (Dell H625cdw / Dell H825cdw only)**

**Problèmes de configuration sans fil (Dell H625cdw / Dell H825cdw uniquement) Problemas con la configuración inalámbrica (solo Dell H625cdw / Dell H825cdw)**

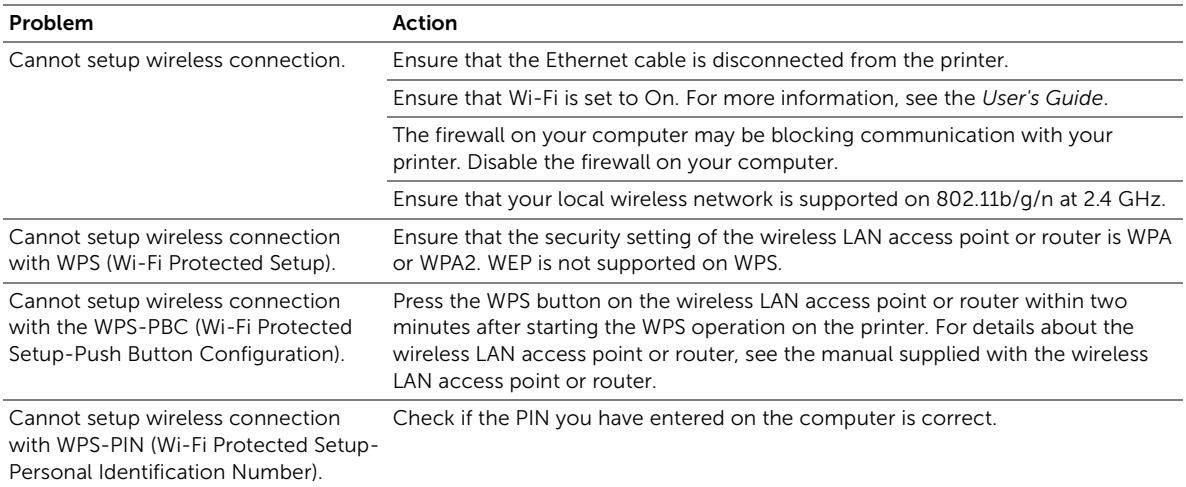

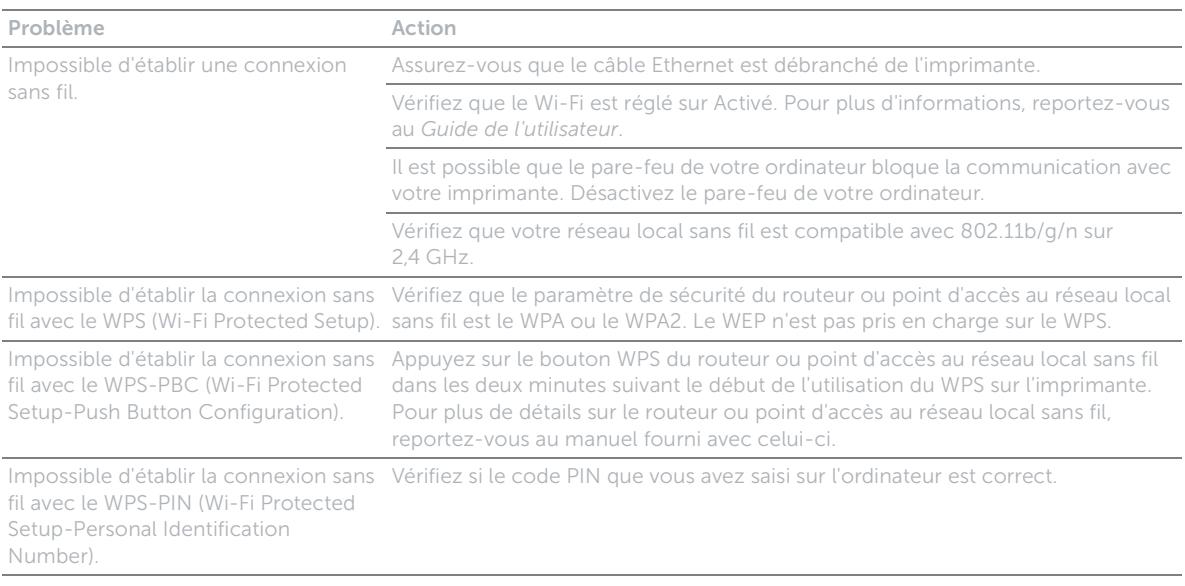

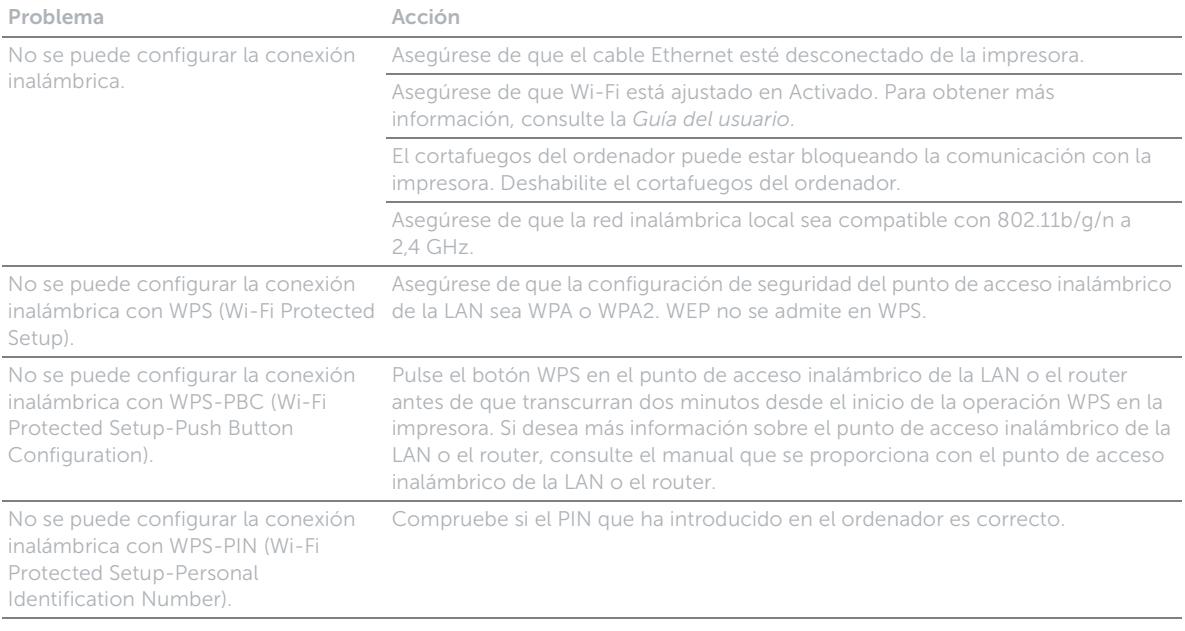

### **Identifying the Location of Paper Jams**

**Localisation de l'emplacement des bourrages papier**

**Identificación de la ubicación de atascos de papel**

CAUTION: **Do not attempt to clear any jams using tools or instruments. This may permanently damage the printer.**

ATTENTION : **N'essayez pas d'éliminer les bourrages à l'aide d'outils ou d'instruments. L'imprimante pourrait être définitivement endommagée.**

PRECAUCIÓN: **No intente eliminar atascos con herramientas o instrumentos. Esto podría dañar la impresora para siempre.**

#### **The following illustration shows where paper jams may occur along the print media path.**

**L'illustration suivante montre les emplacements possibles des bourrages papier le long du cheminement du support imprimé. En la siguiente ilustración se muestra dónde se pueden producir los atascos de papel en la trayectoria del material de impresión.**

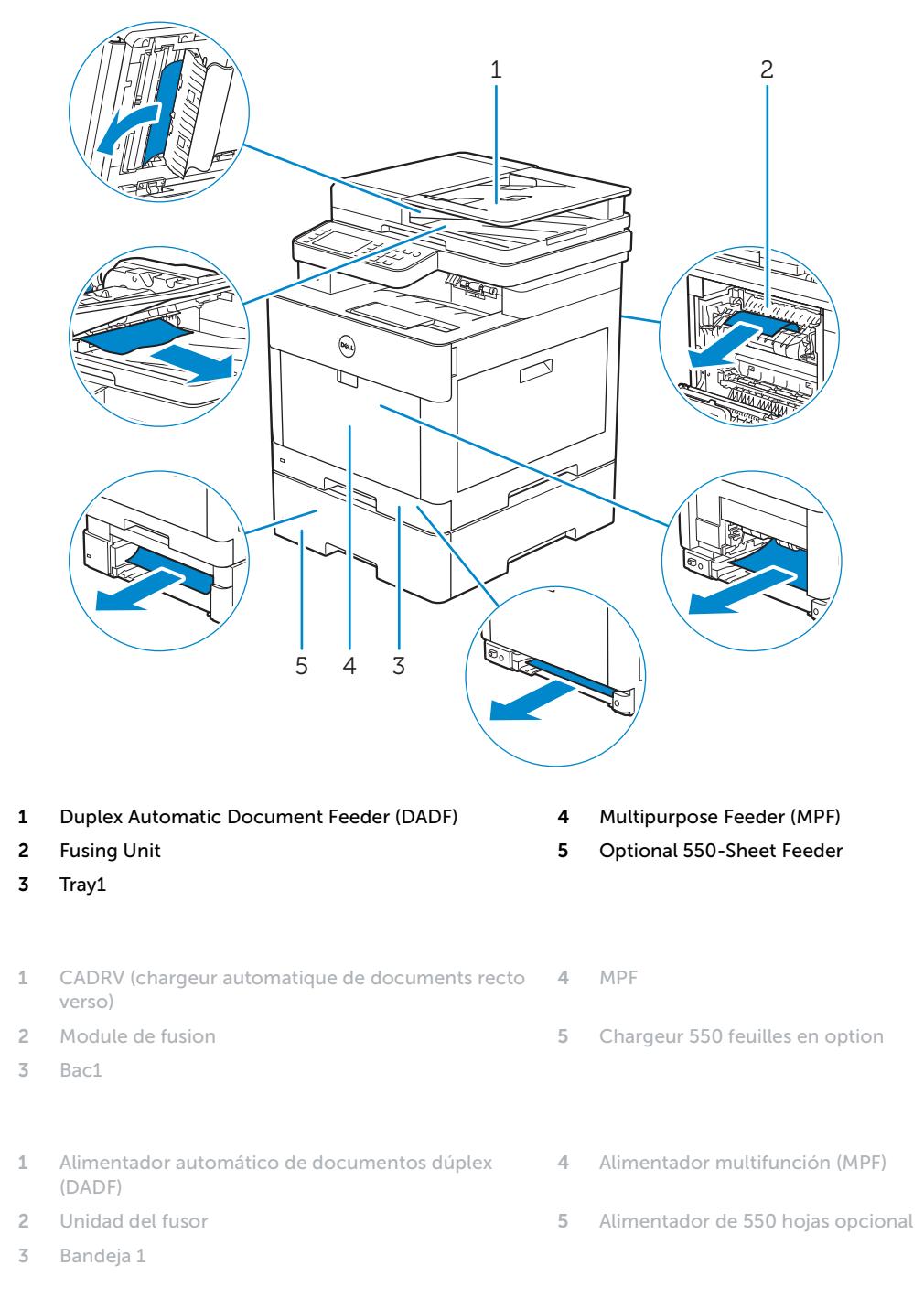

### **Replacing the toner cartridge**

**Remplacement de la cartouche de toner | Sustitución del cartucho de tóner**

#### **To replace the toner cartridge, see "Maintaining Your Printer" in the User's Guide.**

**Pour remplacer la cartouche de toner, reportez-vous à la section "Entretien de votre imprimante" du Guide de l'utilisateur.**

**Para sustituir el cartucho de tóner, consulte "Mantenimiento de la impresora" en la Guía del usuario.**

### **Cleaning the printer**

**Nettoyage de l'imprimante | Limpieza de la impresora**

#### **To clean the printer, see "Maintaining Your Printer" in the User's Guide.**

**Pour nettoyer l'imprimante, reportez-vous à la section "Entretien de votre imprimante" du Guide de l'utilisateur. Para limpiar la impresora, consulte "Mantenimiento de la impresora" en la Guía del usuario.**

### **Ordering Supplies**

**Commandes de fournitures | Pedido de suministros**

**You can order toner cartridges, drum cartridges, and a waste toner box online or by phone from Dell.**

**Using Dell Printer Configuration Web Tool:**

- **1 Start Dell Printer Configuration Web Tool.**
- **2 Click the** Order Supplies at:**.**

**Using Dell Printer Hub or Dell Printer Management Tool:**

- **1 For Windows® 7: Click** Start All Programs Dell Printers Dell Printer Hub **or** Dell Print Management Tool**.** For Windows® 10: Click the Start button  $\rightarrow$  Dell Printer Hub or Dell Print Management Tool.
- **2 For Dell Printer Hub, select the printer from** My Printers**. For Dell Printer Management Tool, select the printer displayed by default, or another printer from the drop-down list on the upper-right corner of the home screen.**
- **3 Click** Supplies**.**
- **4 Order consumables either from the web or phone.**

**If ordering from the web:**

**Select your printer type and printer name, and then click** Next**.**

**If ordering by phone:**

**Call the number that appears on the top-left corner of the window or click** Contact Us**.**

**To ensure that you get the best service, have your Dell printer's Service Tag ready.**

**See the Printer Features section of this document to locate the Service Tag of your printer.**

**Vous pouvez commander des cartouches de toner, des cartouches à tambour et un collecteur de toner usagé auprès de Dell en ligne ou par téléphone.**

**Utilisation de Dell Printer Configuration Web Tool :**

- **1 Lancez Dell Printer Configuration Web Tool.**
- **2 Cliquez sur** Commander des fournitures à :**.**

**Utilisation de Dell Printer Hub ou Dell Printer Management Tool :**

**1 Pour Windows® 7 : Cliquez sur** Démarrer Tous les programmes Imprimantes Dell Dell Printer Hub **ou** Dell Print Management Tool**.**

Pour Windows<sup>®</sup> 10 : Cliquez sur le bouton Démarrer → Dell Printer Hub ou Dell Print Management Tool.

- **2 Pour Dell Printer Hub, sélectionnez l'imprimante dans** Mes imprimantes**. Pour Dell Printer Management Tool, sélectionnez l'imprimante affichée par défaut ou une autre imprimante dans la liste déroulante du coin supérieur droit de l'écran d'accueil.**
- **3 Cliquez sur** Consommables**.**
- **4 Commandez des fournitures en ligne ou par téléphone.**
	- **Si vous commandez depuis Internet :**

**Sélectionnez le type et le nom de l'imprimante, puis cliquez sur** Suivant**.**

**Si vous commandez par téléphone :**

**Composez le numéro qui s'affiche dans le coin supérieur gauche de la fenêtre ou cliquez sur** Nous contacter**.**

**Pour vous assurer le meilleur service, préparez le Service Tag de votre imprimante Dell.**

**Reportez-vous à la section Caractéristiques de l'imprimante de ce document pour savoir où trouver le Service Tag de votre imprimante.**

**Puede solicitar cartuchos de tóner, cartuchos de tambor y cajas de tóner residual de Dell en línea o por teléfono.**

**Utilización de Dell Printer Configuration Web Tool:**

**1 Inicie Dell Printer Configuration Web Tool.**

**2 Haga clic en** Realice el pedido de Suministros en:**.**

**Utilización de Dell Printer Hub o Dell Printer Management Tool:**

**1 Para Windows® 7: Haga clic en** Iniciar Todos los programas Impresoras Dell Dell Printer Hub **o** Dell Print Management Tool**.**

Para Windows<sup>®</sup> 10: Haga clic en el botón Iniciar → Dell Printer Hub o Dell Print Management Tool.

- **2 Para Dell Printer Hub, seleccione la impresora de** Mis impresoras**. Para Dell Printer Management Tool, seleccione la impresora que se muestra de forma predeterminada u otra impresora de la lista desplegable en la esquina superior derecha de la pantalla de inicio.**
- **3 Haga clic en** Suministros**.**
- **4 Solicite consumibles desde la Web o por teléfono.**

**Si se solicita desde la Web:**

**Seleccione el tipo y el nombre de impresora y, a continuación, haga clic en** Siguiente**.**

**Si realiza el pedido por teléfono:**

**Llame al número que aparece en la esquina superior izquierda de la ventana o bien haga clic en** Póngase en contacto con nosotros**.**

**Para asegurarse de obtener el mejor servicio, tenga la Etiqueta de servicio de la impresora Dell preparada.**

**Consulte la sección de características de la impresora de este documento para localizar la Etiqueta de servicio de su impresora.**

### **Finding Information**

**Où trouver les informations | Búsqueda de Información**

#### **For additional information about printer components, printer setup, consumable replacement, available software, and troubleshooting, see the User's Guide.**

**Pour en savoir plus sur les composants de l'imprimante, la configuration de l'imprimante, le remplacement des fournitures, les logiciels disponibles et le dépannage, reportez-vous au Guide de l'utilisateur.**

**Si desea información adicional sobre componentes de la impresora, la configuración de la impresora, la sustitución de suministros, el software disponible y la solución de problemas, consulte la Guía del usuario.**

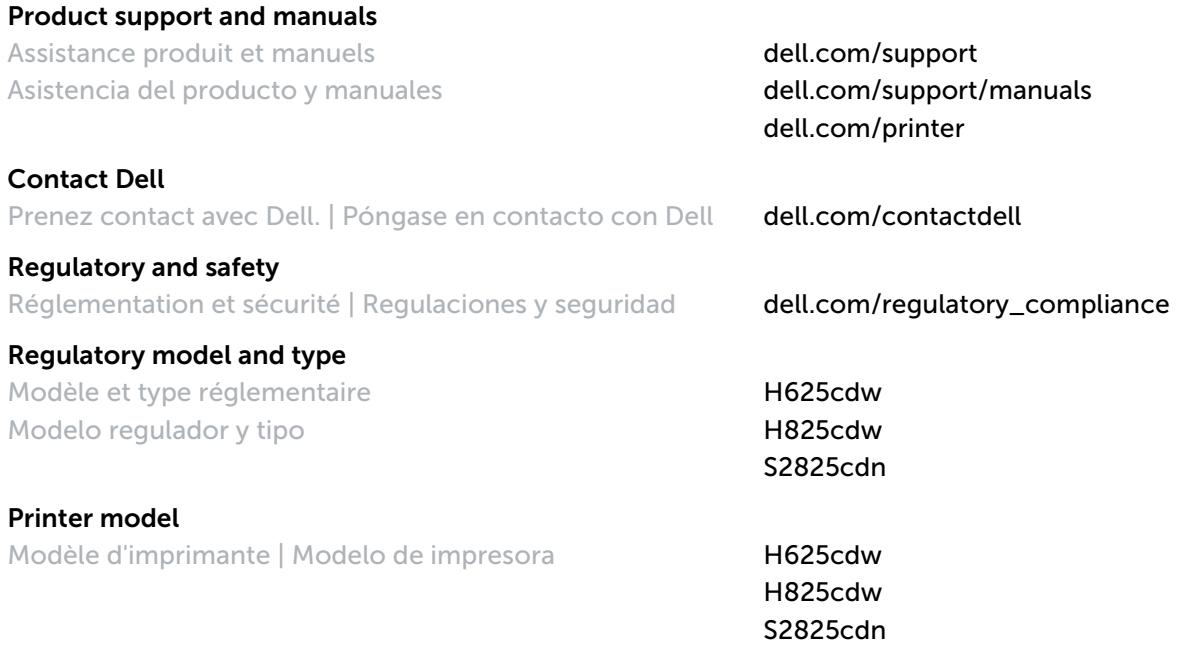

Copyright © 2015 Dell Inc. All rights reserved. This product is protected by U.S. and international copyright and<br>intellectual property laws. Dell™ and the Dell logo are trademarks of Dell Inc. in the United States and/or **jurisdictions. All other marks and names mentioned herein may be trademarks of their respective companies.**

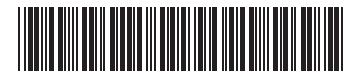

**Printed in Vietnam**

**604E 82640/09V8W2 A00 2015-10 KD3001X03-1**